## **Configurar delivery com Baratissimo**

Configurar baratissimo no Delivery?

● Delivery com baratissimo?

## **Delivery com baratissimo.**

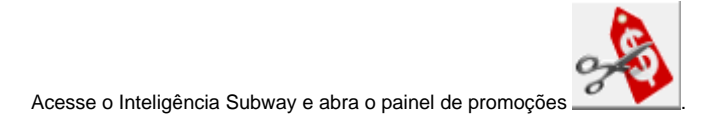

Selecione Delivery com Baratissimo.

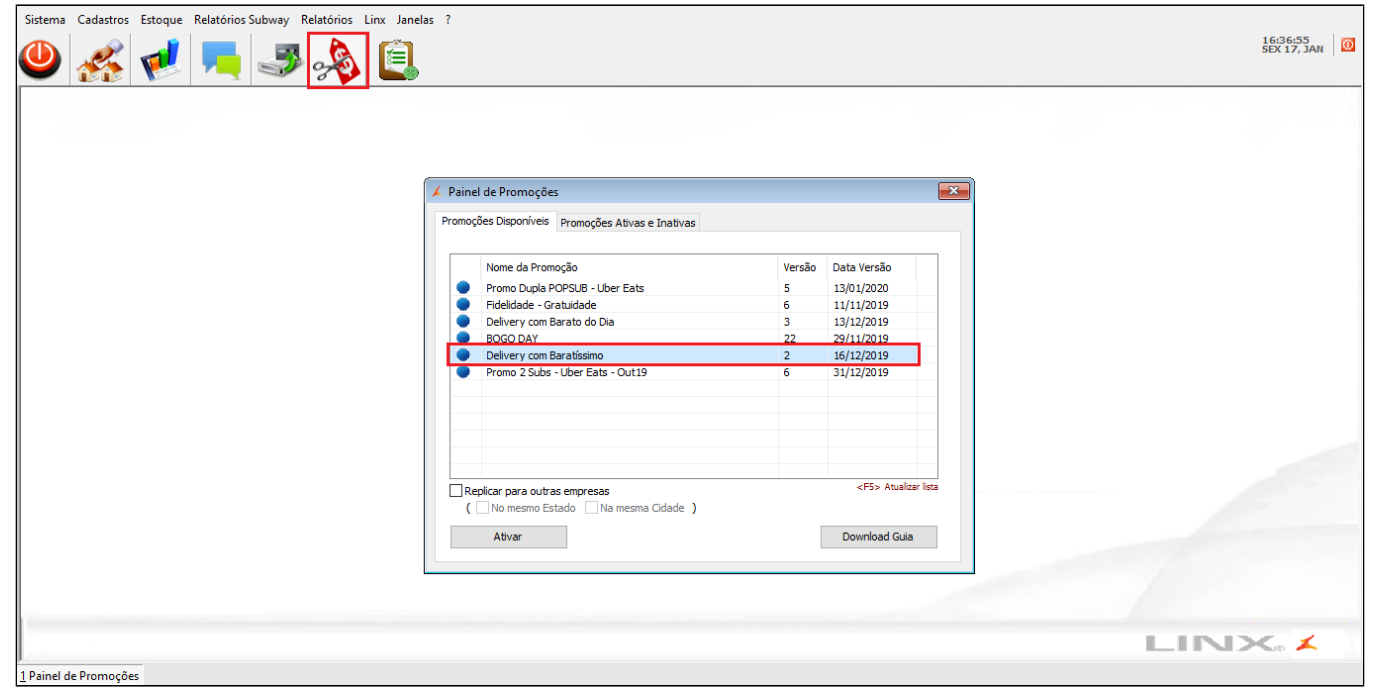

Clique em ativar promoção.

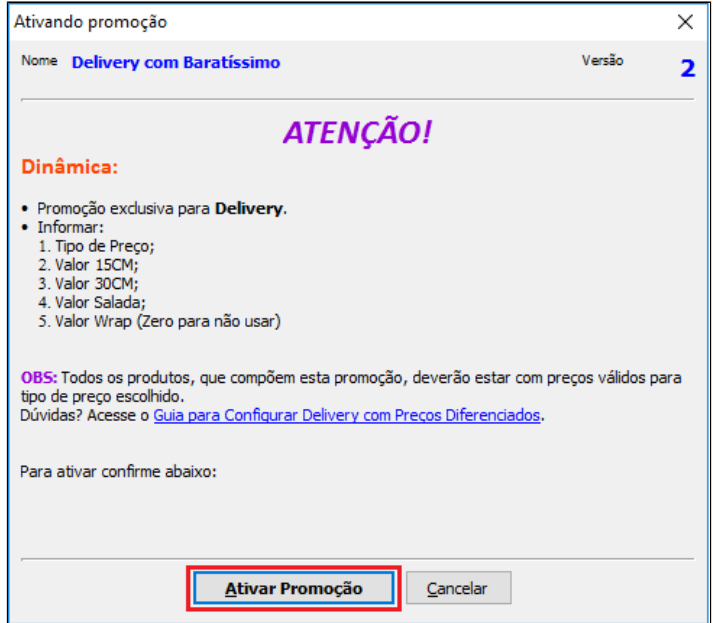

Insira os valores dos sanduíches de 15, 30, salada e o Wrap para o Baratissimo no delivery.

Em **Tipo de Preço Delivery** selecione a faixa de preço que seu cliente delivery está configurado: B, C, D ou E.

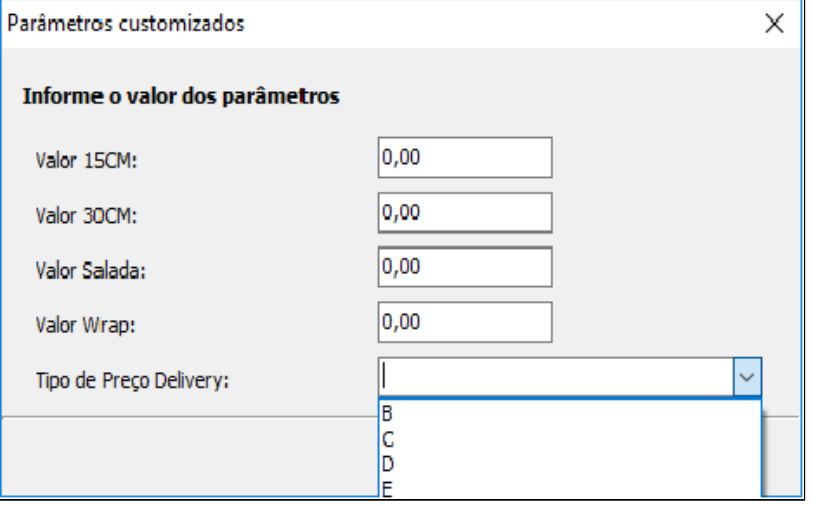

**Duvidas com o tipo de preço, consulte o Share [Delivery com preço diferenciado no EMSys3.](https://share.linx.com.br/pages/viewpage.action?pageId=135522808)**

Após inserir os preços clique em OK.

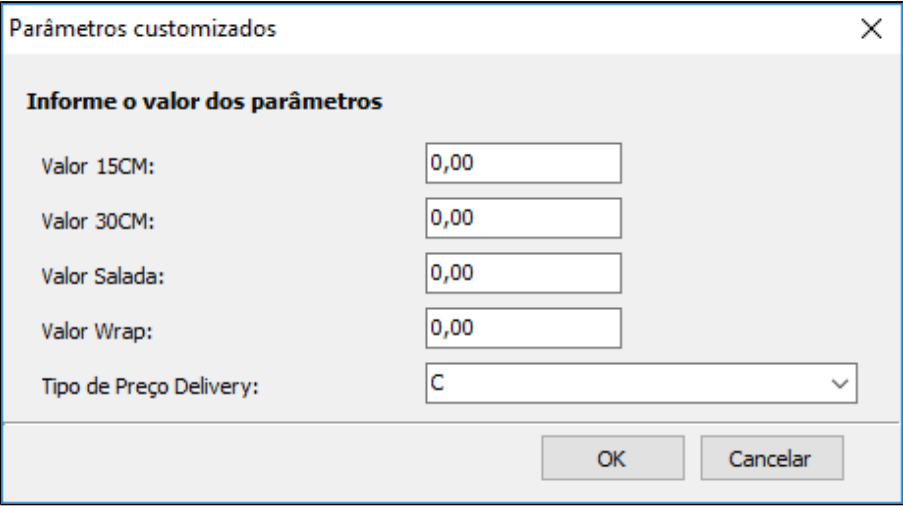

**Sempre que houver alteração do sanduíche do baratissimo essa promoção deve ser excluída e reconfigurada.**

Faça a exportação dos dados selecionando itens.

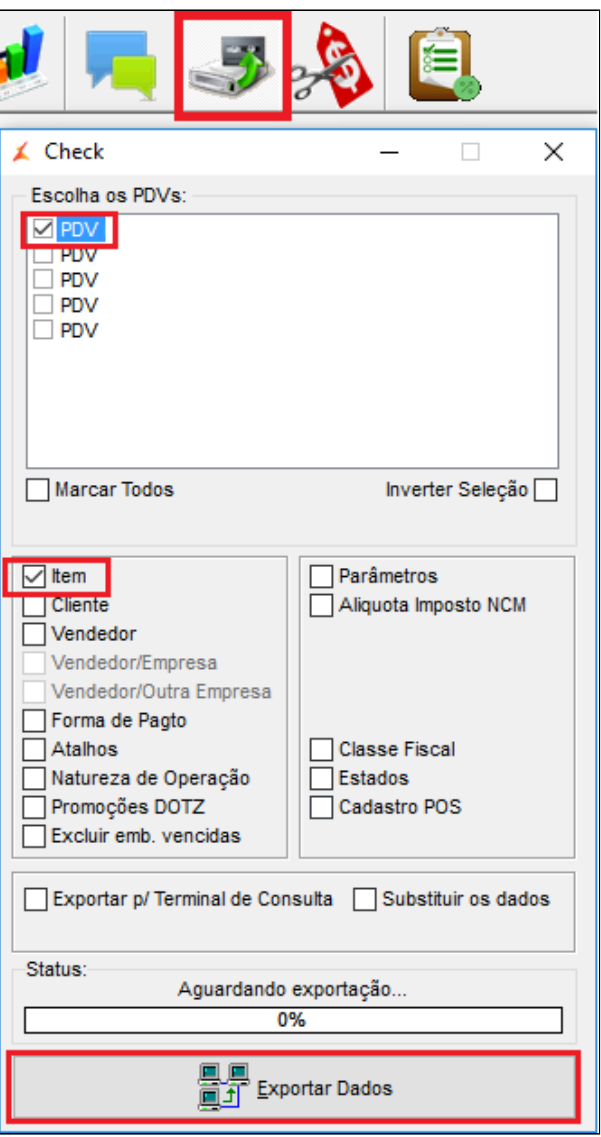

**Está com alguma dúvida?**

Consulte todos nossos guias na busca de nossa página principal **clicando aqui**.